## **Куайринг (использование QR-кодов через СБП)**

# **Оглавление**

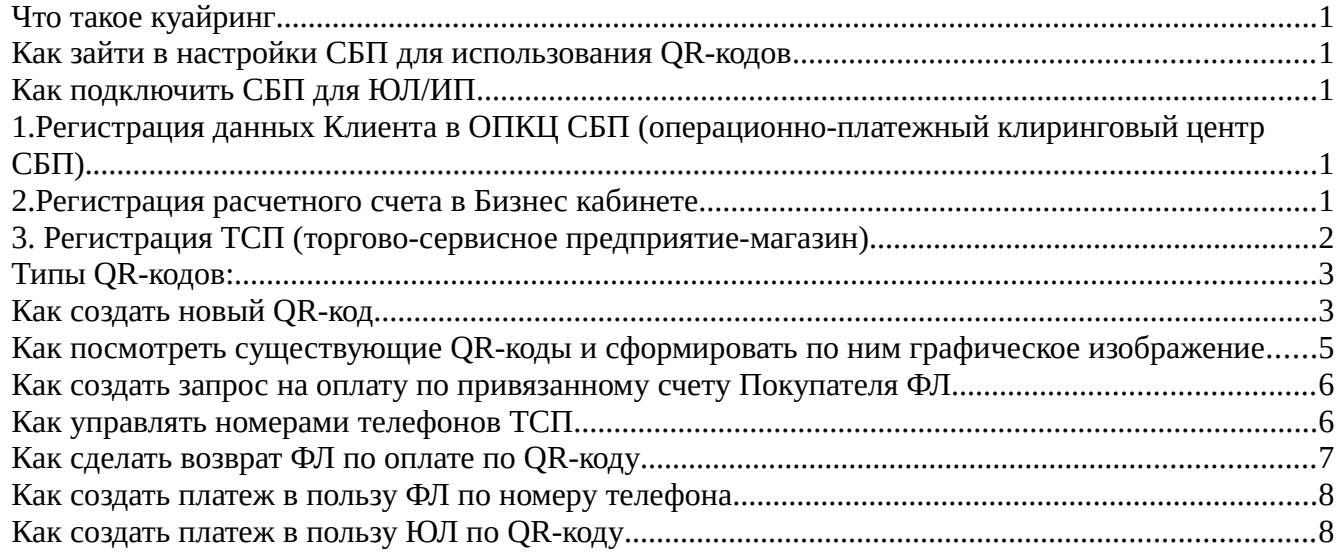

#### <span id="page-0-4"></span>**Что такое куайринг**

Куайринг — способ приёма безналичной оплаты с использованием QR-кода через «Систему быстрых платежей» (СБП).

Для бизнеса куайринг — альтернатива классическому эквайрингу. Комиссия при использовании куайринга составляет 0,2–0,7% от суммы платежа (подробно о комиссии см. п. 2.12 Тарифов по [ссылке\)](https://www.bystrobank.ru/org/tariffs.html), что в разы дешевле, чем в обычном карточном эквайринге. Куайринг оптимизирует затраты на инфраструктуру: не нужно покупать и подключать терминалы, открывать торговые счета, использовать платёжные карты. Ещё одно преимущество куайринга моментальное зачисление денег.

Более подробно о проекте Банка России можно найти на [сайте](https://sbp.nspk.ru/business/) проекта.

#### <span id="page-0-3"></span>**Как зайти в настройки СБП для использования QR-кодов**

Нажмите на аватар (изображение человечка в полной версии - в верхнем правом углу, в мобильной версии - в нижней панели инструментов) и перейдите в раздел [«Настройки СБП»](https://www.bystrobank.ru/sbp/web.v01/tsp.office.php).

## <span id="page-0-2"></span>**Как подключить СБП для ЮЛ/ИП**

<span id="page-0-1"></span>**1. Регистрация данных Клиента в ОПКЦ СБП** (операционно-платежный клиринговый центр СБП).

Подойти ИП/руководителю ЮЛ в офис Банка с паспортом и печатью для оформления Заявления.

#### <span id="page-0-0"></span>**2. Регистрация расчетного счета в Бизнес кабинете**

➢ В «Настройках СБП» нажмите «Зарегистрировать счет».

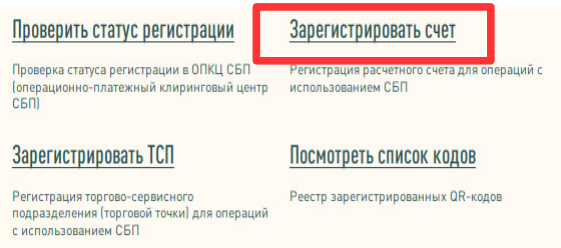

➢ Выберите из списка расчетный счет и нажмите конпку «Выполнить».

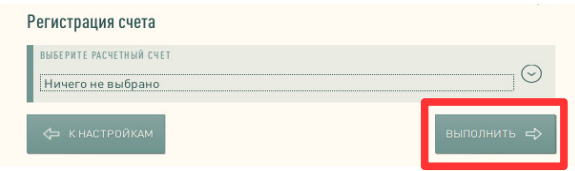

#### <span id="page-1-0"></span>**3. Регистрация ТСП (торгово-сервисное предприятие-магазин)**

ТСП может быть несколько в зависимости от количества действующих торговых точек. Заведите данные торговой точки, на территории которой будет осуществляться продажа по QR-кодам.

➢ В «Настройках СБП» нажмите «Зарегистрировать ТСП».

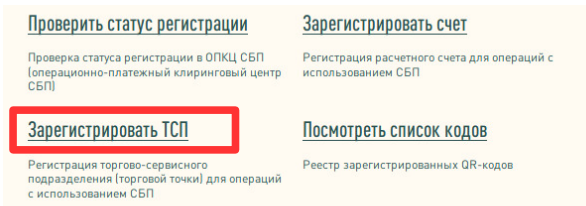

#### ➢ Заполните все поля:

- Название ТСП название магазина или вывески, допустимы русский/английский шрифт, можно с кавычками и без;
- МСС код для выбора воспользуйтесь справочником, нажмите на ссылку «Справочник кодов». *МСС код (MCC, Merchant Category Code) — код категории продавца: 4хзначный номер, определяющий вид деятельности ТСП при операциях оплаты по банковским картам или через QR СБП. Код должен максимально точно характеризовать оказываемые услуги и реализуемые товары ТСП. МСС-код определяет Клиент через согласование с Банком. Контроль за верным выбором кода осуществляет Национальная система платежных карт (НСПК), которая вправе потребовать зарегистрировать МСС, наиболее соответствующий виду деятельности ТСП;*
- Код региона регистрации ТСП указать первые две цифры кода ОКТМО;
- Фактический адрес ТСП заполнить по классификатору адресов. После заполнения поля «Город» заполнится автоматически;
- Контактный номер телефона ТСП на указанный номер в последующем будут приходить уведомления по оплатам QR-кода (номер телефона можно будет изменить, см. стр.7).
- ➢ После заполнения всех полей, нажмите кнопку «Выполнить».

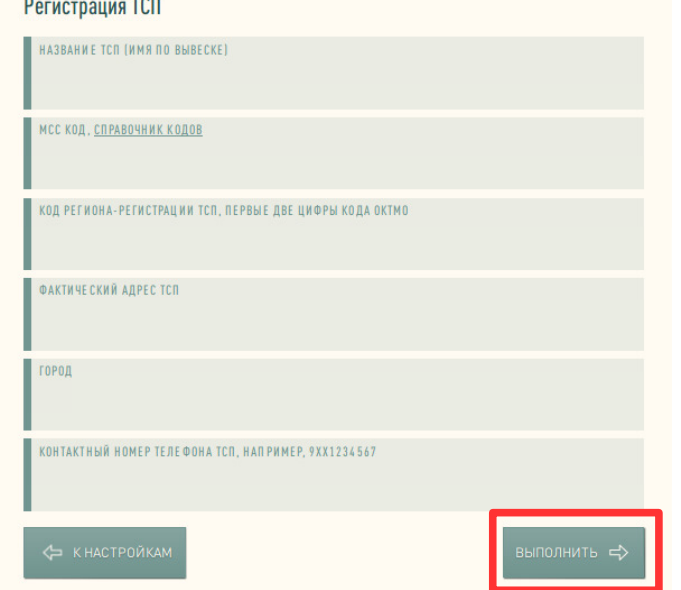

Данные ТСП будут направлены на согласование в Банк. Обработка может занять некоторое время. После проверки данных, в Бизнес кабинет поступит сообщение с результатом проверки. Статус проверки можно отслеживать в [«Настройках СБП»](https://www.bystrobank.ru/sbp/web.v01/tsp.office.php) блок «Зарегистрированные ТСП».

## <span id="page-2-1"></span>**Типы QR-кодов:**

- **1. QR-Static (QR наклейка)**. Статический для многоразового использования оплат ФЛ/ЮЛ/ИП:
	- без суммы (покупатель при оплате сам введет сумму).
	- с фиксированной суммой на каждую единицу товара.

QR-код с суммой наиболее подходит для продажи комплектов, небольшого ассортимента или, когда корзина состоит из 1–2 товаров. Если номенклатура обширна-более удобен будет QR без суммы. Данный тип QR-код не имеет срока действия.

- **2. QR-Dynamic (QR на кассе).** Динамический формируется индивидуально для каждой оплаты (одноразовый, срок действия 72 часа) ФЛ/ЮЛ/ИП. Для каждой покупки продавец генерирует новый код, где помимо реквизитов указывается конечная стоимость товаров и реквизиты для привязки счета Покупателя ФЛ, чтобы при следующих покупках сформировать запрос оплаты. При запросе оплаты деньги у Покупателя ФЛ спишутся автоматически (как создать запрос см.стр.6).
- **3. QR-Subscription (QR для привязки счета).** По коду оплата не производится, формируется для привязки счета Покупателя ФЛ, чтобы при следующих покупках сформировать запрос оплаты. При запросе оплаты деньги у Покупателя ФЛ спишутся автоматически (как создать запрос см.стр.6).

## <span id="page-2-0"></span>**Как создать новый QR-код**

В рамках одного ТСП может быть зарегистрировано несколько QR-кодов.

**1.** Для создания QR-кода перейдите в [«Настройки СБП»](https://www.bystrobank.ru/sbp/web.v01/tsp.office.php) (п.1). Справа от зарегистрированного ТСП, нажмите на иконку «i».

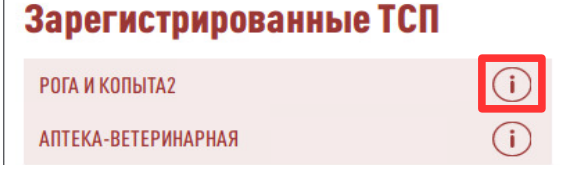

**2.** Нажмите на операцию «Создать QR-код для оплаты».

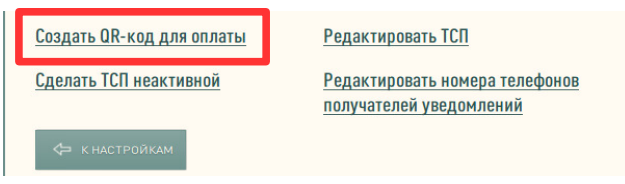

В полной версии можно также зайти на создание QR-кодов с сводной страницы. Нажмите на иконку «i» справа от остатков по счету, затем на «Зарегистрировать QR-код».

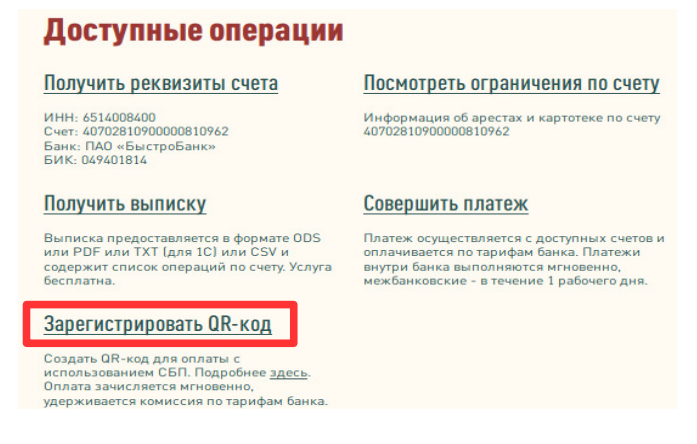

**3.** Выберите QR-код для оплаты ФЛ или ЮЛ, поставив крыж напротив нужного.

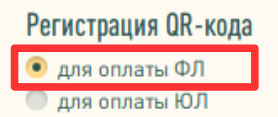

- **4.** Заполните поля:
- Счет получателя выбрать из списка счет, на который будет зачисление средств;
- Тип QR-кода выбрать из списка;
- Сумма укажите сумму операции в рублях (при типе QR-Static (QR наклейка) поле не обязательно для заполнения);
- Назначение платежа укажите назначение, которое отобразится по зачислению в выписке по расчетному счету;
- Ссылка для возврата в приложение или на сайт ТСП для удобства Покупателя укажите ссылку на Ваше приложение или на сайт магазина (используется при типе QR-Dynamic (QR на кассе) и QR-Subscription (QR для привязки счета)). Поле не обязательно для заполнения.
- **5.** После заполнения всех полей нажмите кнопку «Выполнить».

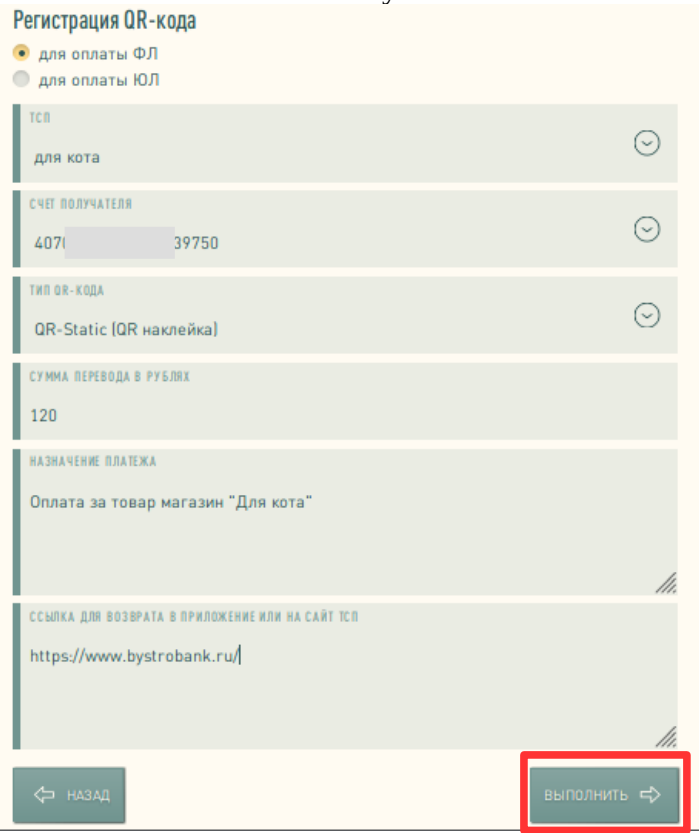

**6.** В результате сформируется графический код, его возможно сохранить по кнопке «Сохранить на устройство».

#### <span id="page-4-0"></span>**Как посмотреть существующие QR-коды и сформировать по ним графическое изображение**

**1.** Нажмите на «Посмотреть список кодов»

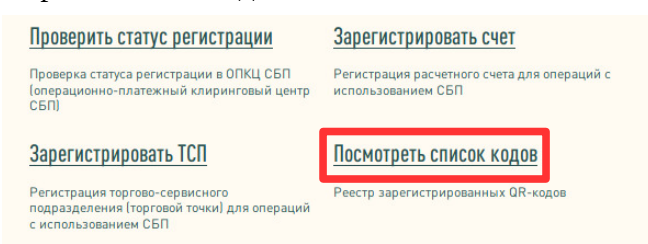

**2.** Откроется страница «Реестр QR-кодов». Поиск кодов возможен по сумме, назначению платежа и идентификатору. Также есть дополнительные поля для поиска: период поиска дата начала и окончания, название ТСП (торгово-сервисное предприятие-магазин) и Тип QR-кода.

В реестре QR-кодов Вы можете получить графический код (изображение) для ранее зарегистрированного QR-кода. Найдите в списке нужный код и нажмите на идентификатор кода (ссылка).

Список кодов и отображение идентификатора в полной версии.

#### В мобильной версии.

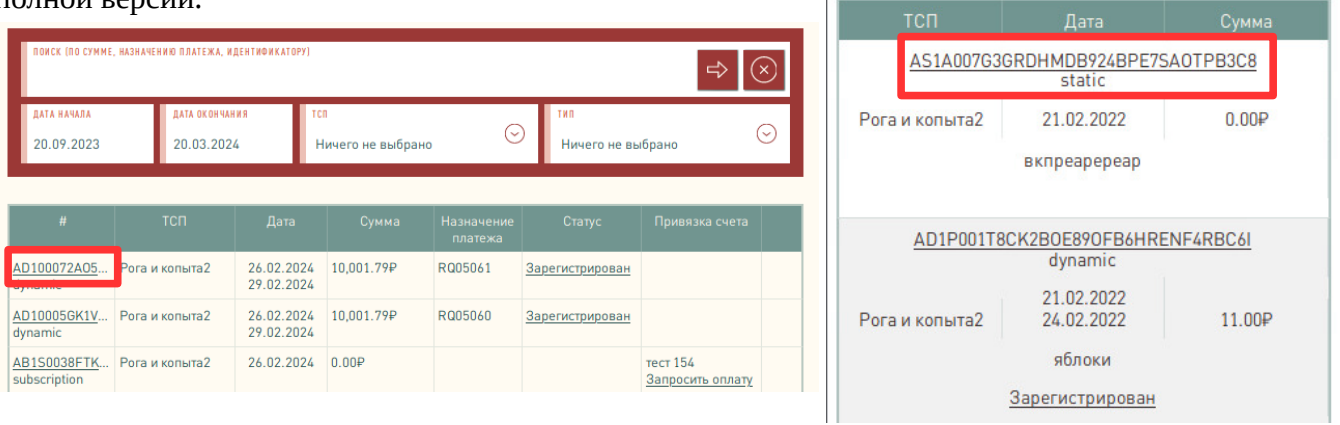

**3.** На следующей странице нажмите кнопку «Выполнить».

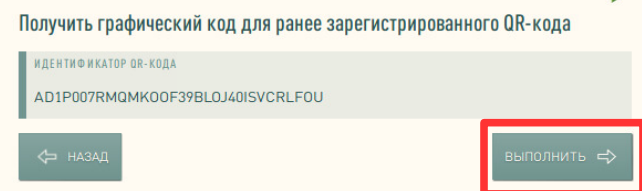

**4.** Откроется изображение QR-кода, которое можно сохранить по кнопке «Сохранить на устройство».

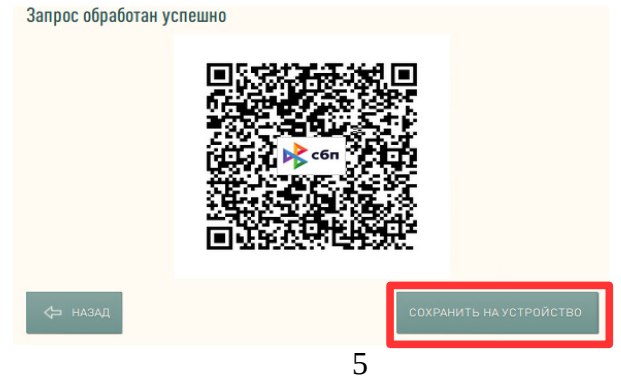

#### <span id="page-5-1"></span>**Как создать запрос на оплату по привязанному счету Покупателя ФЛ**

**1.** В реестре QR-кодов (см. стр.5) нажмите на «Запросить оплату» справа от QR-кода в столбце «Привязка счета» (будет доступно только по тем QR-кодам, по которым ранее была привязка счета ФЛ).

Отображение запроса на оплату в полной версии. В мобильной версии.

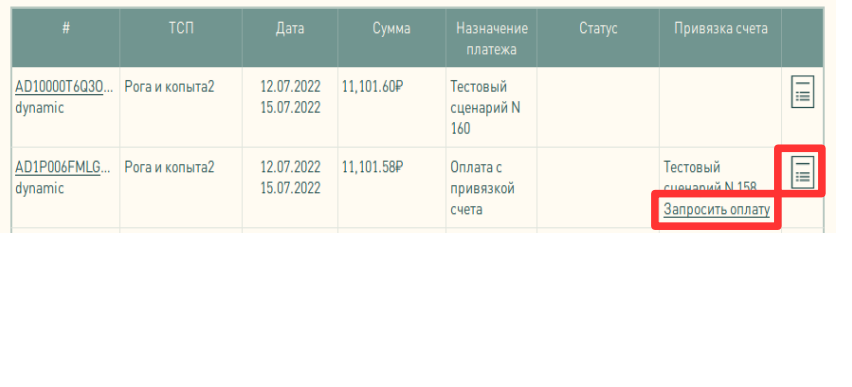

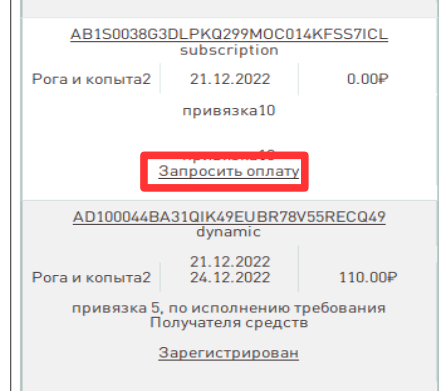

Через иконку «Документ» можно посмотреть реквизиты оплаты или привязки счета Покупателя.

**2.** Откроется страница «Запрос на оплату с привязанного счета Плательщика». Выберите счет получателя, укажите сумму и назначение платежа. Нажмите кнопку «Выполнить».

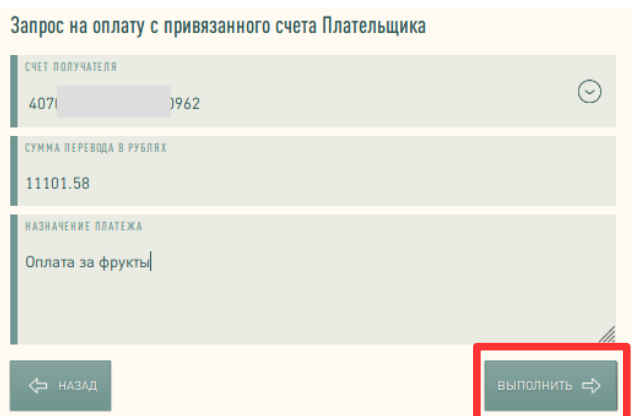

**3.** Следующая страница информационная. После окончания обработки запроса, на экране отобразится статус запроса (Выполнено или неуспешно). В случае неуспешной обработки отобразится текст с причиной отказа.

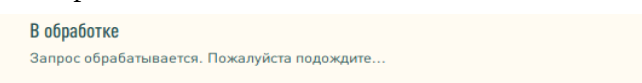

## <span id="page-5-0"></span>**Как управлять номерами телефонов ТСП**

**1.** Номера используются для уведомлений по оплате по QR-коду. Для управления номерами зайдите в [«Настройки СБП»](https://www.bystrobank.ru/sbp/web.v01/tsp.office.php) (п.1), перейдите на страницу зарегистрированного ТСП (справа нажмите на иконку «i» ), затем операция «Редактировать номера телефонов».

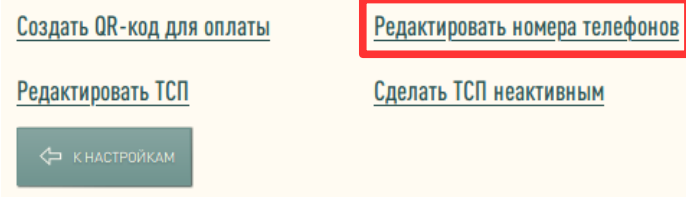

**2.** Добавление нового номера телефона по нажатию иконки «Плюс». Откроется поле для ввода дополнительного номера. После внесения изменений нажмите кнопку «Сохранить».

#### **3.** Удаление номера телефона по нажатию иконки «Крестик».

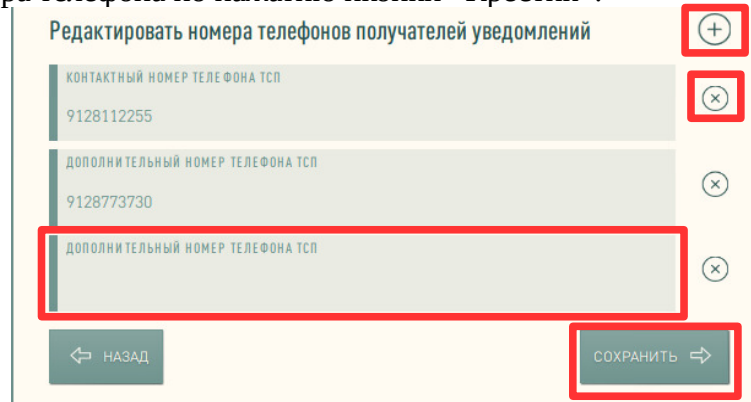

## <span id="page-6-0"></span>**Как сделать возврат ФЛ по оплате по QR-коду**

**1.** Перейдите в список документов в нижней панели инструментов нажмите на иконку «Документы».

В полной версии нажмите на номер документа. В открывшемся окне документа, нажмите на иконку «Возврат по операции СБП С2В» (верхний правый угол).

 $N251510750$ 

В мобильной версии нажмите на стрелку справа, затем на иконку «i». В открывшемся окне документа, нажмите на иконку «Возврат по операции СБП С2В».

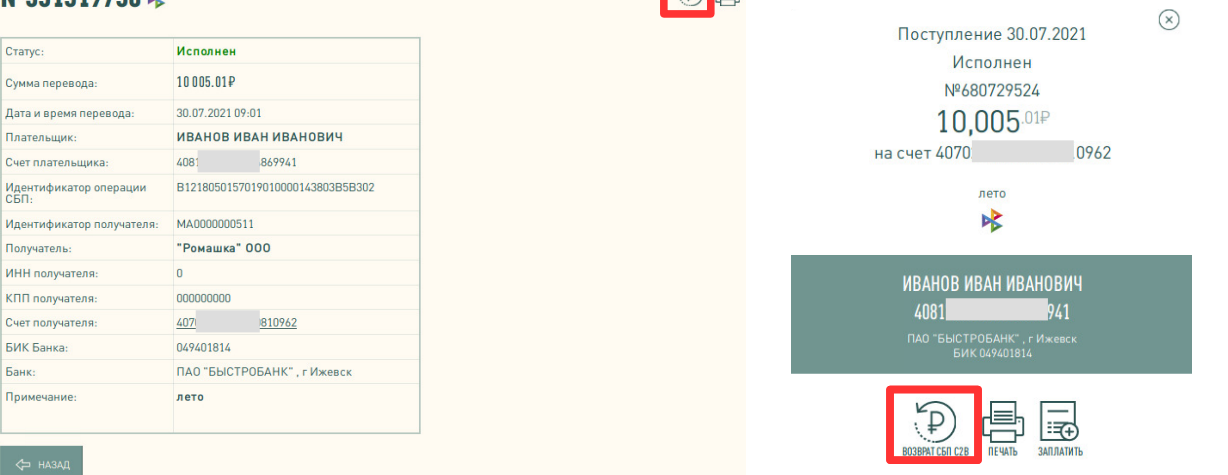

**2.** Откроется страница «Платеж СБП В2С». Проверьте реквизиты, выберите Банк получателя (если клиент желает получить средства на другой Банк), укажите назначение платежа и нажмите кнопку «Выполнить». Платеж СБП В2С

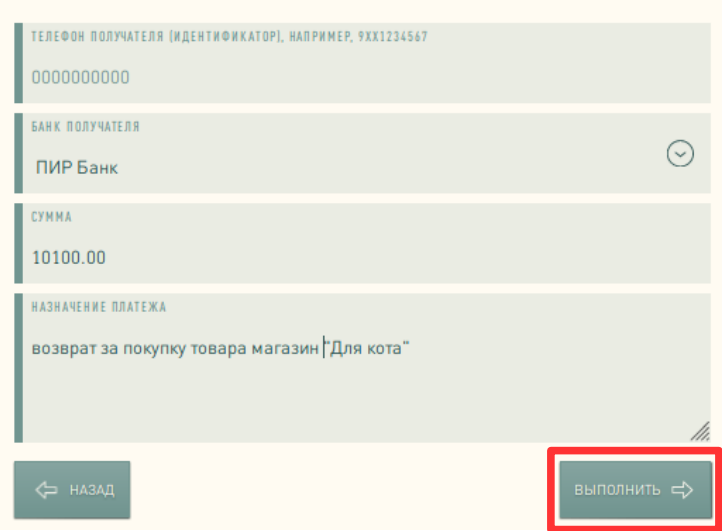

#### <span id="page-7-1"></span>**Как создать платеж в пользу ФЛ по номеру телефона**

В нижней панели инструментов нажмите на иконку «Создать платеж» («Документ с плюсиком»).

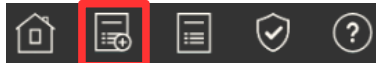

Затем нажмите на кнопку «Платеж ФЛ через СБП». Заполните все реквизиты и нажмите кнопку «Выполнить». Проверьте реквизиты платежа и нажмите кнопку «Подтвердить».

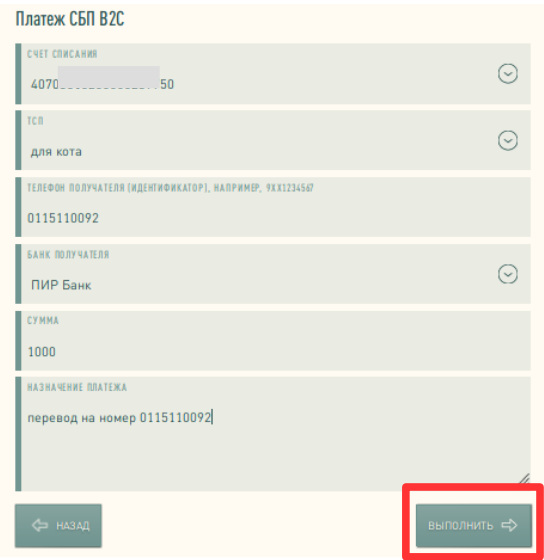

Комиссия взимается с ЮЛ-плательщика согласно п. 2.2.6 Тарифов Банка для ЮЛ и ИП.

## <span id="page-7-0"></span>**Как создать платеж в пользу ЮЛ по QR-коду**

В нижней панели инструментов нажмите на иконку «Создать платеж» («Документ с плюсиком»).

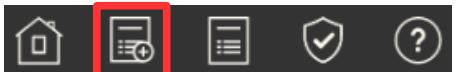

Затем нажмите на кнопку «Платеж ЮЛ через СБП». Откроется сканер, наведите камеру на QR-код так, чтобы он попал в рамку или загрузите фото QR-кода через кнопку «Загрузить QR-код». Выберите счет отправителя и нажмите кнопку «Выполнить». Проверьте реквизиты платежа и нажмите кнопку «Подтвердить».

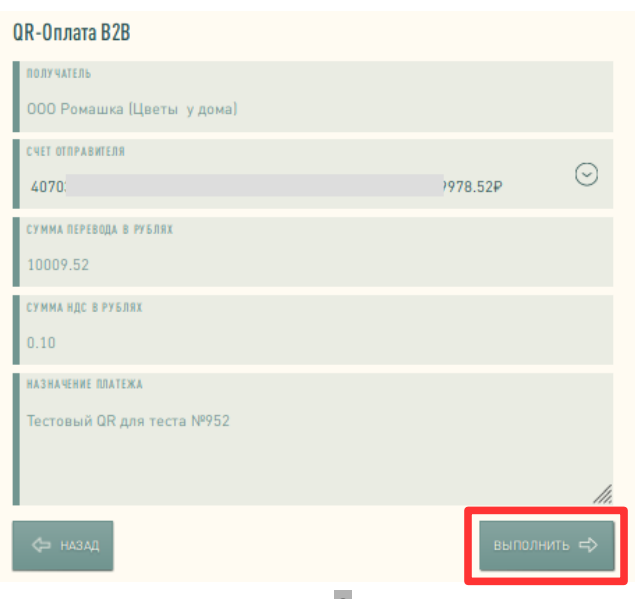

С помощью сканирования QR-кода можно оплатить:

• покупки везде, где продавец предлагает оплату по QR-коду через СБП. Оплата происходит через Систему быстрых платежей. За покупки по QR-коду в пользу ЮЛ комиссия с ЮЛ-плательщика не взимается. Подробнее о Системе Быстрых Платежей [здесь.](https://sbp.nspk.ru/business)